# VPN 用 MAC アドレス取得方法

## 【第 1 版】 2020 年 12 月 09 日

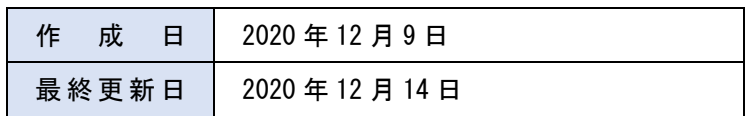

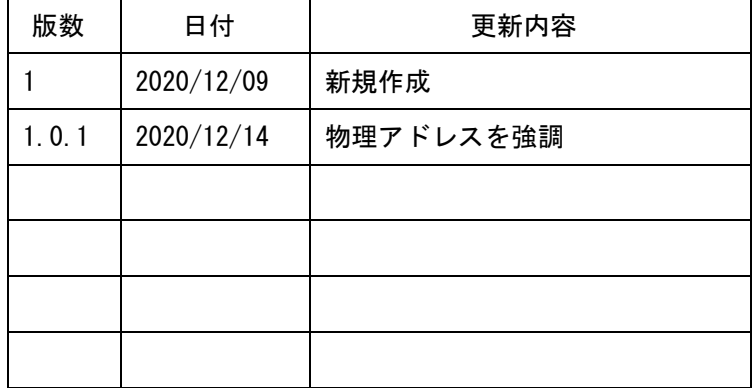

## 目次

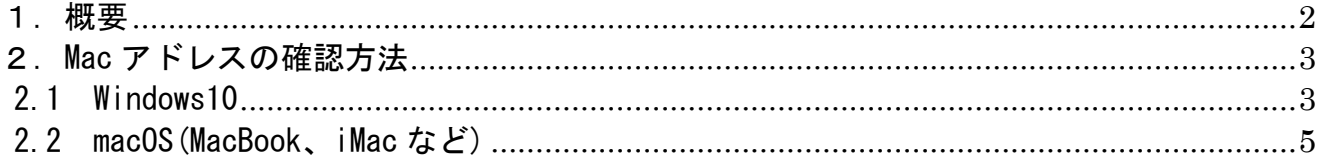

## <span id="page-1-0"></span>1.概要

VPN 利用や MAC アドレス登録のため、使用機器の MAC アドレスの調査方法についてまとめました。 以下の機器についてまとめましたが、バージョンによって、多少画面が異なる場合がありますが、ご了承くだ さい。

Windows10 macOS(MacBook、iMac など)

MAC アドレス(物理アドレス)は、ネットワーク上で一意に識別するための値で、基本的にポート毎に存在しま す。

有線接続と無線接続は別の MAC アドレスになりますし、複数の有線ポートがある場合はそれぞれ MAC アドレス が異なります。

## <span id="page-2-0"></span>2.Mac アドレスの確認方法

### <span id="page-2-1"></span>2.1 Windows10

(1) コマンドプロンプトでの確認

画面左下の赤枠で「cmd」と入力し、検索された「コマンドプロンプト」をクリックします。

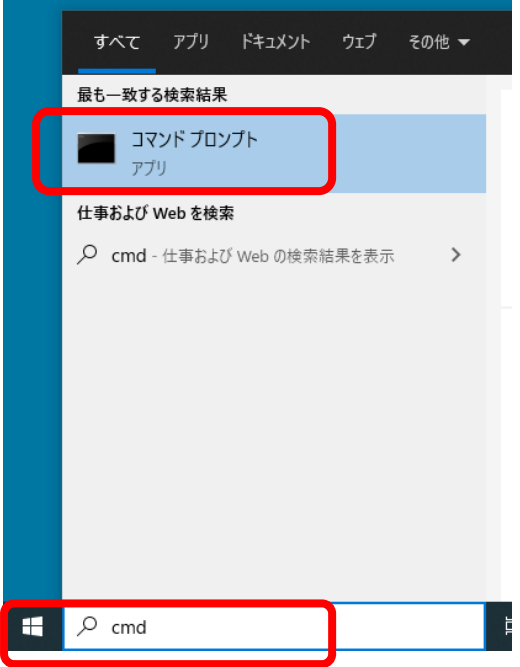

表示されたコマンドプロンプトで「ipconfig/all」を入力し enter キーを押します。

#### (2)有線接続

有線接続の名前は「イーサネット アダプタ イーサネット」「ローカルエリア接続」などいろいろありますが、 以下の例ですと赤枠の「物理アドレス」が有線接続の MAC アドレスになります。

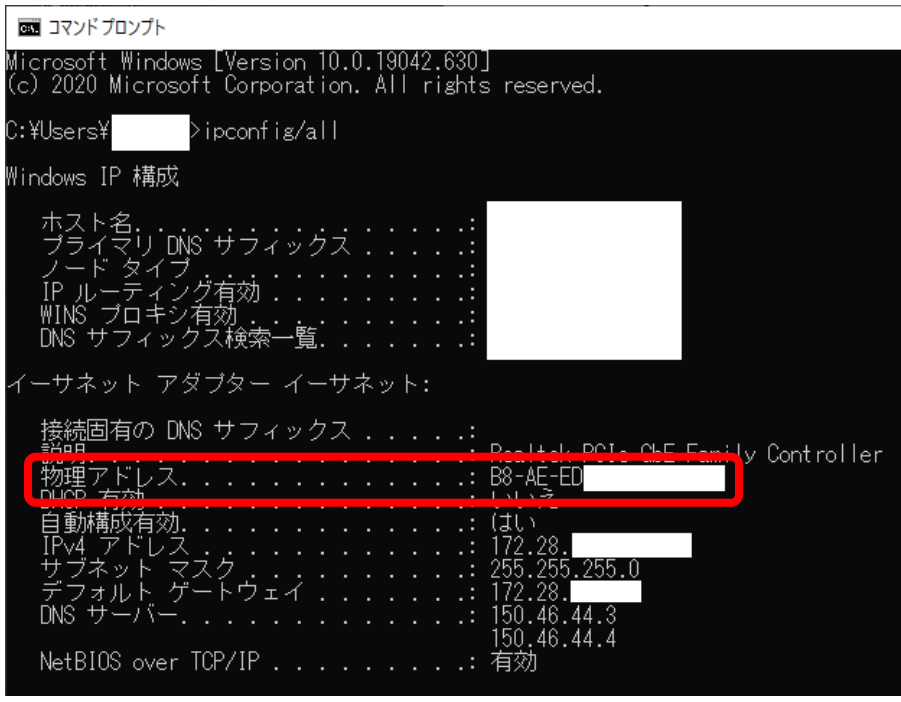

(3)無線接続

無線接続の名前は「Wireless LAN adapter Wi-Fi」などいろいろありますが、以下の例ですと赤枠の「<mark>物理ア</mark> ドレス」が無線接続の MAC アドレスになります。

「Wireless・・・」の段落が複数ある場合がありますが、無線接続をしているとき IPv4 アドレスに 172. xxx. xxx. xxx など IP アドレスが表示されている段落の「物理アドレス」が対象になります。

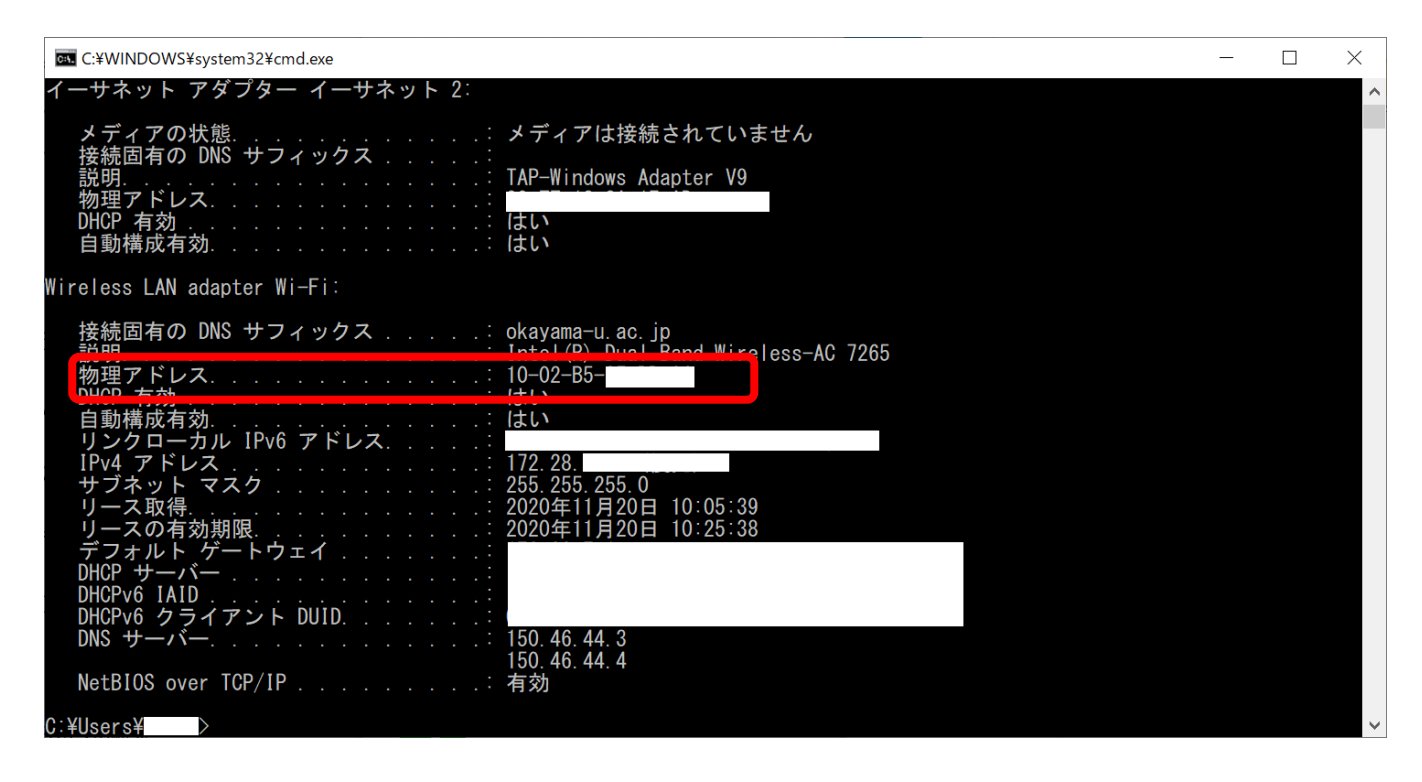

#### <span id="page-4-0"></span>2.2 macOS(MacBook、iMac など)

(1) 画面左上のアップルメニューをクリックし、「システム環境設定」をクリックします。

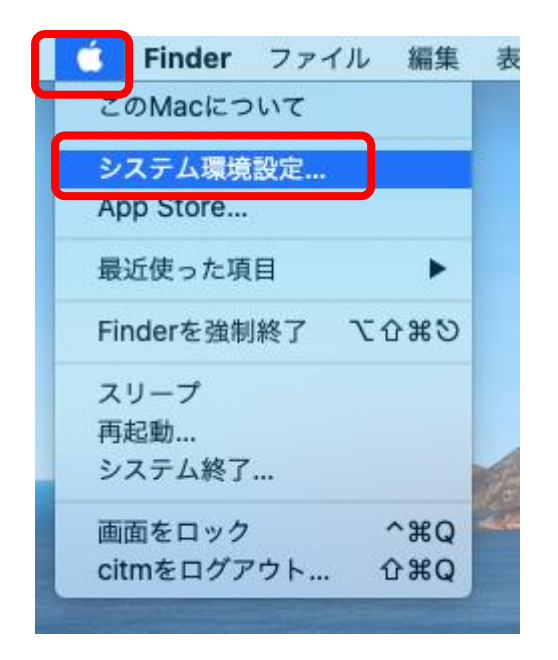

(2) 赤枠の「ネットワーク」をクリックします。

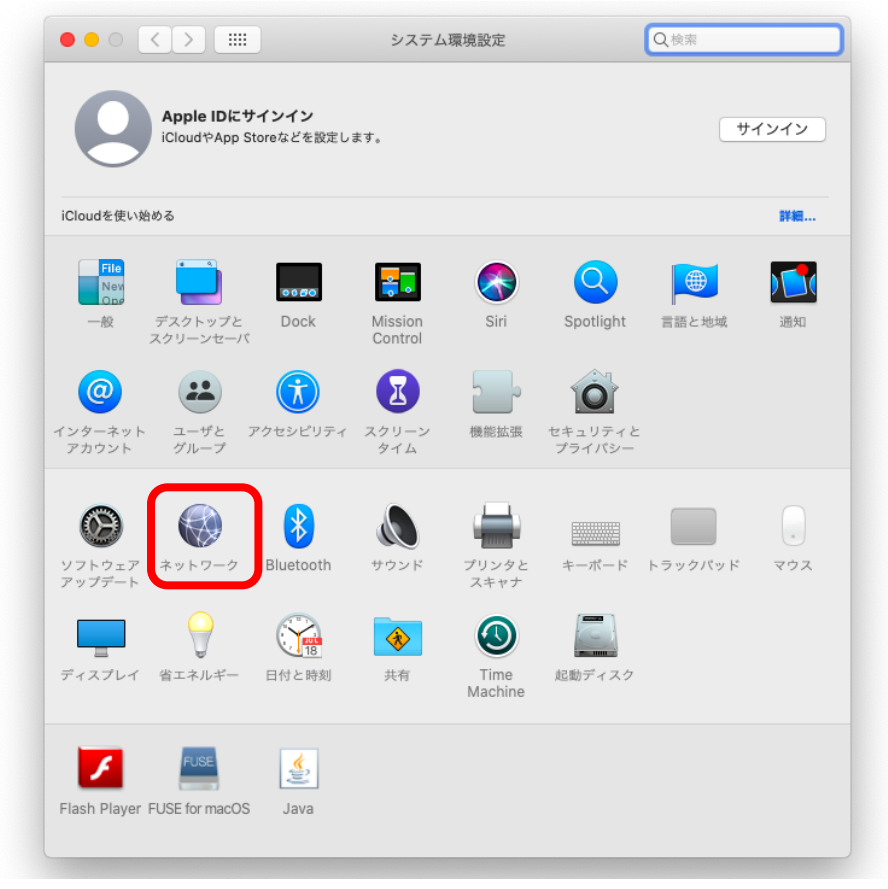

(3) 「Wi-Fi」をクリックし、「詳細」をクリックします。

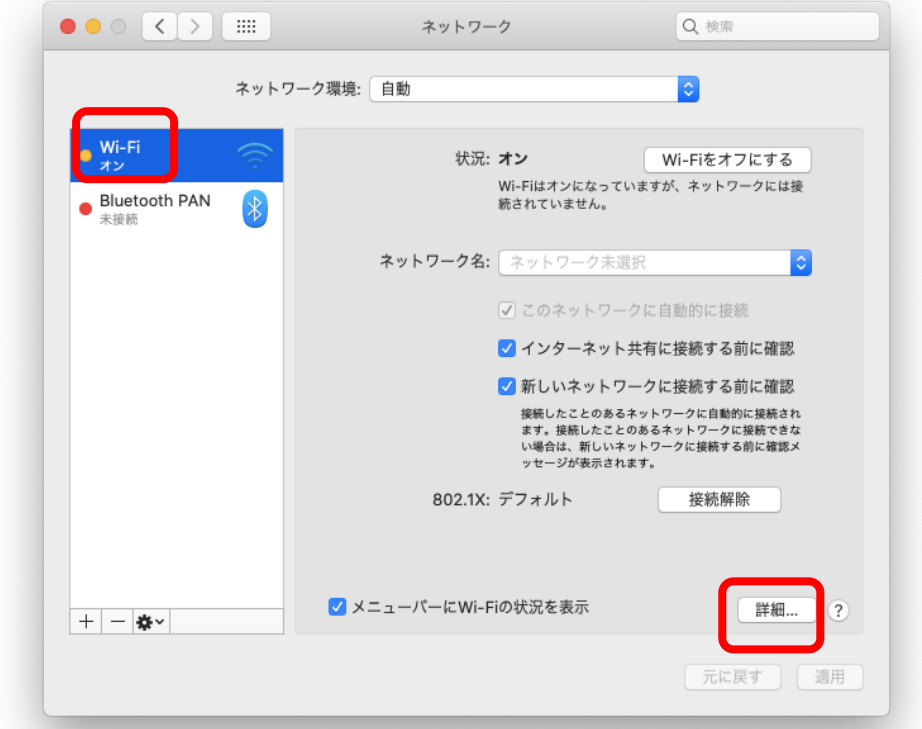

(4) 赤枠の「Wi-Fi MAC アドレス」が MAC アドレスになります。

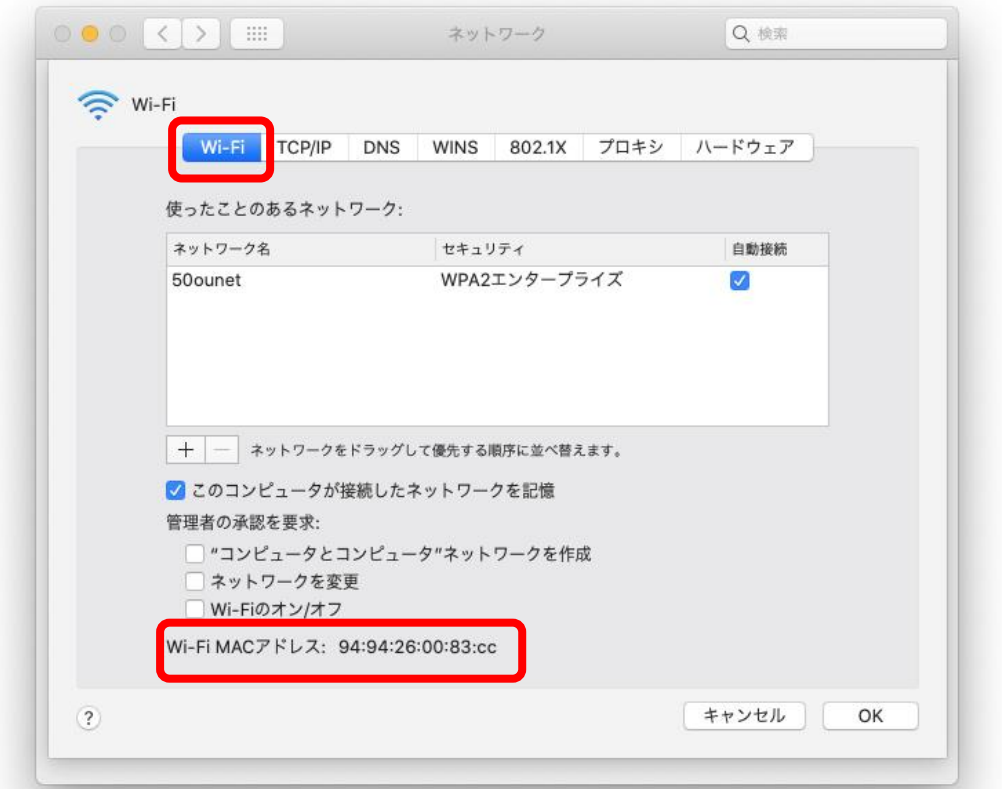

(5) 有線接続については、(3)の画面で、有線接続を選択して、無線と同様に確認してください。